Dear Meeting Participants,

Please see the directions below for various methods of accessing the meeting of the Idaho Board of Environmental Quality on May 20<sup>th</sup> at 9:00AM. DEQ is providing access to this meeting in person and remotely via Zoom or telephone.

This meeting is being held at DEQ State Offices in the conference center. The address is 1410 N. Hilton St., Boise ID. *DEQ is providing both in-person and remote access to this meeting for staff, board members, and members of the public. To attend remotely via Zoom, please see the instructions below.*

Anyone who plans to be present in the meeting room, should contact Darika Barnes at *[darika.barnes@deq.idaho.gov](mailto:darika.barnes@deq.idaho.gov)* by May 17 so we can be sure seating is arranged for appropriate distancing.

The agenda and meeting materials may be found on our website: *<https://www.deq.idaho.gov/events/board-of-environmental-quality-meeting-2/>* Please let me know if you plan to address the board or if you have any questions about accessing this meeting.

Thank you,

Darika Barnes

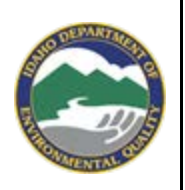

**Darika Barnes | Executive Assistant** Director's Office Idaho Department of Environmental Quality 1410 N. Hilton St., Boise, ID 83706 Office: (208) 373-0240 *<http://www.deq.idaho.gov/>*

*Our mission is to protect human health and the quality of Idaho's air, land, and water.*

# **INSTRUCTIONS FOR JOINING THE BOARD MEETING**

## **May 20, 2021 at 9:00AM** *(Mountain Time)*

**Video & Audio via Computer, Tablet, Smart Device** *(most common scenario)***: Zoom Meeting – Click Link to Join:** 

*<https://ideq.zoom.us/j/93229804670?pwd=dGQ1YzQ2aEUvc0NkNWVLbFVnU2pzQT09>*

Your computer audio will automatically connect so you can hear the meeting through your speakers. The meeting will start with your microphone and camera in the "OFF" setting.

**Please leave the camera and microphone off** until/unless you will address the board. This helps to preserve bandwidth and provides more participants with stable access to the meeting.

You may be asked to provide these: Meeting ID: 932 2980 4670 #

Passcode: 823 307 #

#### **Audio Only via Telephone (No Video)**

- 1. Dial: 1 (253) 215-8782
- 2. Enter the Meeting ID when prompted: **932 2980 4670** and hit the # sign
- 3. When prompted for a Participant ID, hit the # sign.
- 4. If prompted, enter the Passcode **823 307** and hit the # sign.

*\*\*\*PLEASE NOTE: When joining by phone for audio-only access, you must hit \*6 to mute and unmute yourself in the Zoom meeting.* 

#### **Audio Only via One Tap Mobile (No Video)**

Tap this link: +12532158782,,93229804670#,,,,,,0#,,823307# US (Tacoma)

*If this method does not automatically work for you, please use the instructions above for "Audio Only via Telephone" And dial in manually.*

*\*\*\*PLEASE NOTE: When joining by phone for audio-only access, you must hit \*6 to mute and unmute yourself in the Zoom meeting.*

### **Video via Computer & Audio via Telephone (least common scenario):**

Join the Zoom meeting on your computer screen by clicking this link: *<https://ideq.zoom.us/j/93229804670?pwd=dGQ1YzQ2aEUvc0NkNWVLbFVnU2pzQT09>*

- 1. The meeting will automatically start with your microphone and camera in the "OFF" setting, which is the preferred setting. This helps to preserve bandwidth and provides more participants with stable access to the meeting.
- 2. Once you are in the meeting, hover over menu bar and find the **Unmute** button.

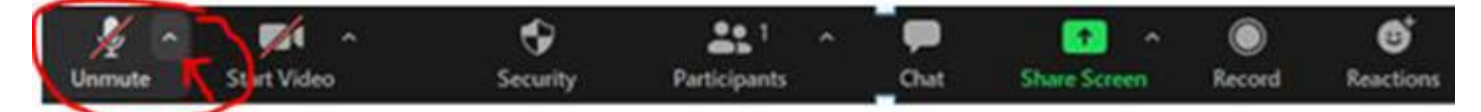

- a. **Select the upward arrow/carat** on the **Unmute** button so the following menu pops up:
- b. **Select Leave Computer Audio.** If you do not "leave computer audio" before you dial in from your telephone, we all may hear *[audio feedback/echo](https://support.zoom.us/hc/en-us/articles/202050538-Audio-Echo-In-A-Meeting)* which will disrupt the meeting.
- 4. After you **Leave Computer Audio**, the following dialogue box will pop up to help you dial in to the meeting from your telephone:

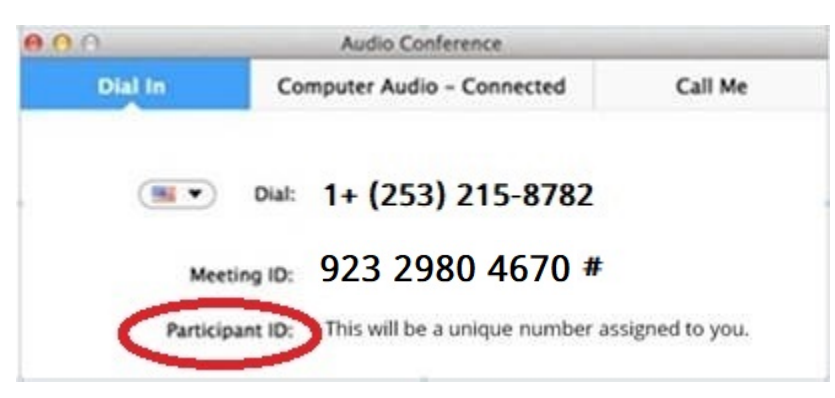

- 5. Please keep the dialogue box up on your screen while you dial in.
- 6. Dial in: 1 (253) 215-8782, or choose a number one if multiple numbers are provided).
- 7. Enter the meeting ID: **932 2980 4670** #
- 8. Enter your unique **#Participant ID#** (see red oval in graphic above).
- 9. You should now be connected to video on your computer, and the audio on your telephone will be linked to your name/User ID.

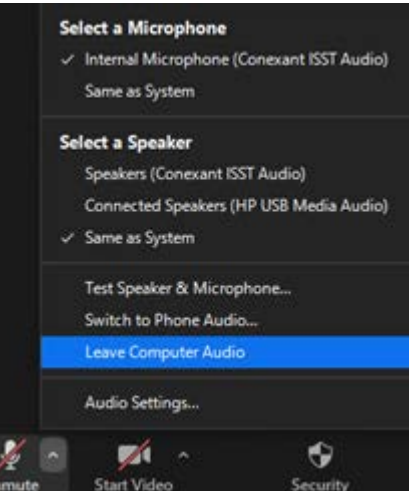